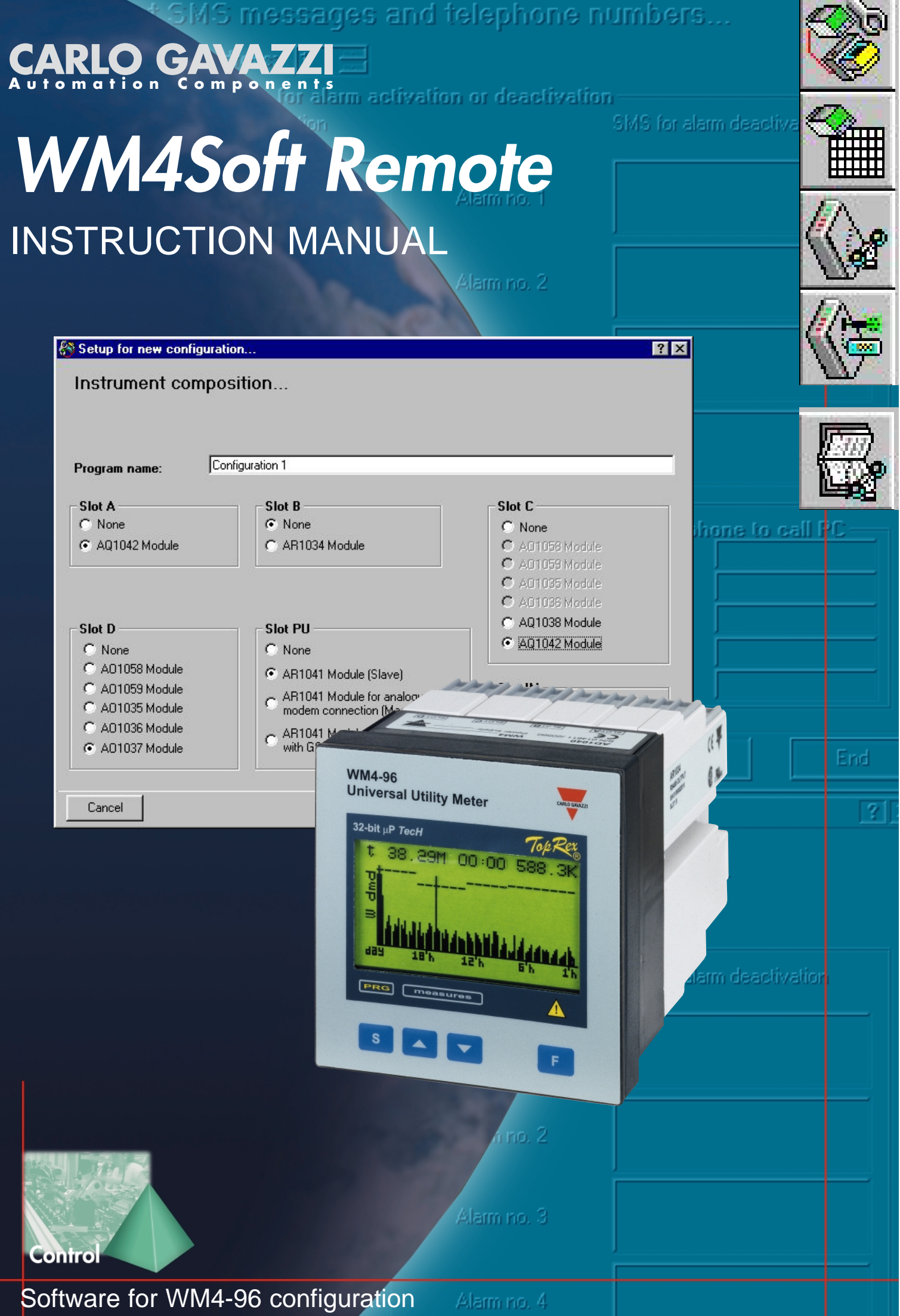

# **Installing WM4Soft Remote**

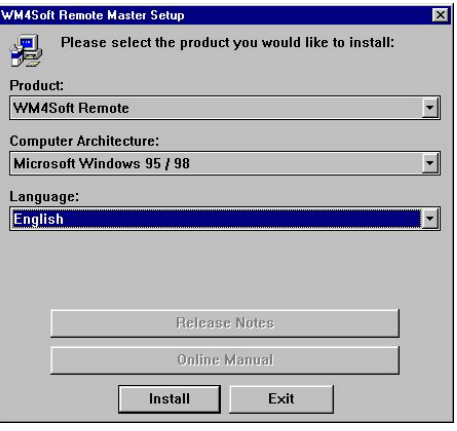

When the CD-ROM is inserted in the drive, the installation software is automatically executed (the CD-ROM drive is to be enabled) and the dialog box on the left is displayed. If the setup will not run, select "explore CD ROM" and manually execute the application double clicking the icon

**.** MSetup.exe . Then, choose the operating system and the desired language from the drop-down menus (see figure on the left). Press "Install" to carry on with the installation following the instructions given in the following dialog boxes.

**It is recommended to save all current jobs and close all open applications before installing WM4Soft**.

# **Uninstalling WM4Soft Remote**

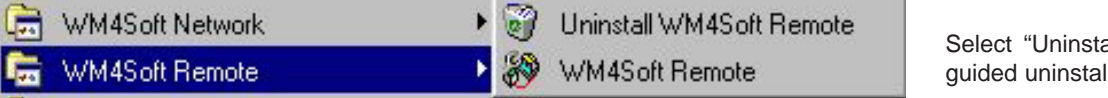

all WM4Soft" to start the llation of WM4Soft.

# **CONTENTS**

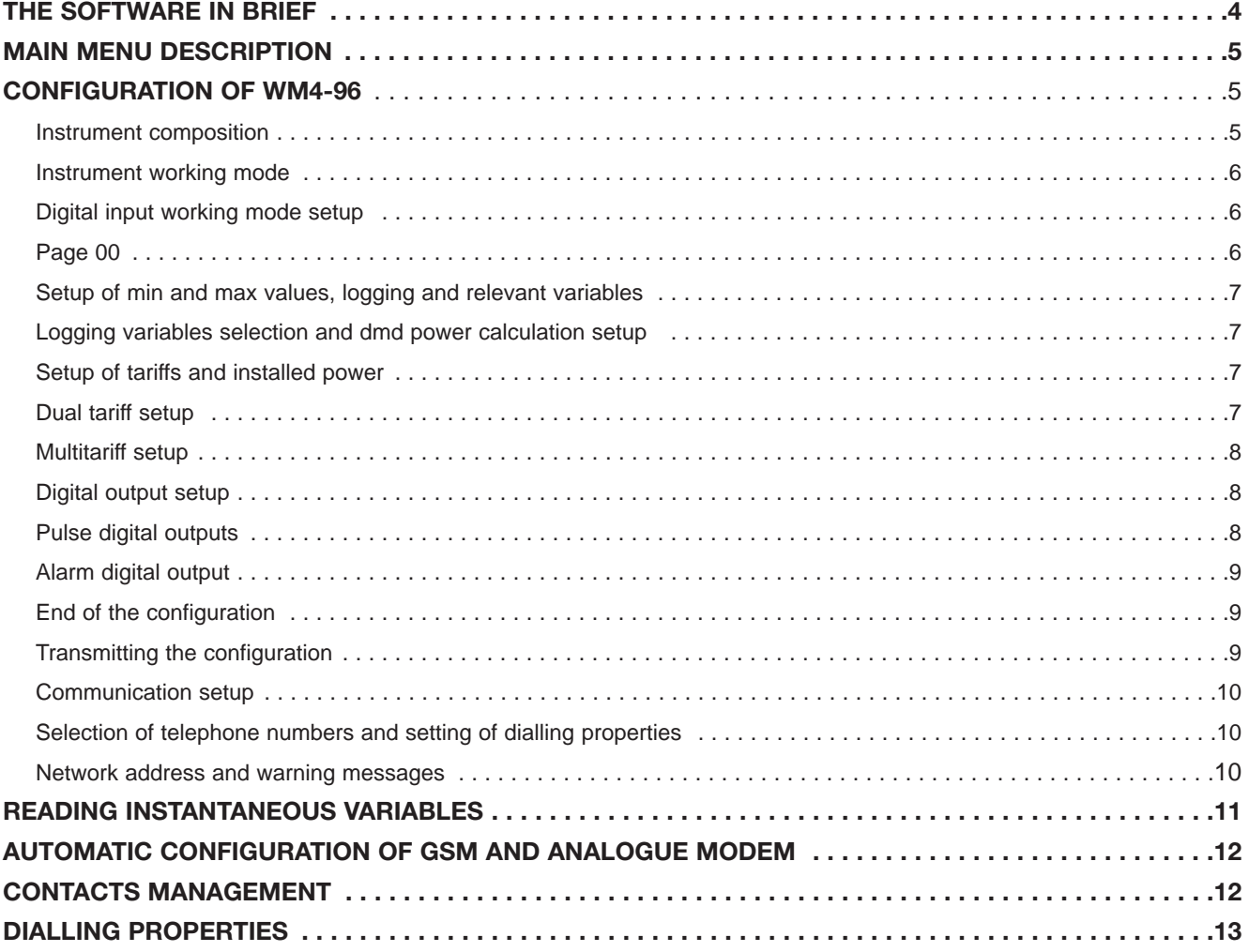

# **THE SOFTWARE IN BRIEF**

WM4Soft Remote has been developped to program WM4-96 and its various functions. In order to do this, it's necessary to transfer data from the PC to the instrument by means of RS232 or RS485 **(\*)**: it is therefore necessary to carry out the correct choice so that the PC connects correctly with the instrument, depending on the situation, as shown in the following figure:

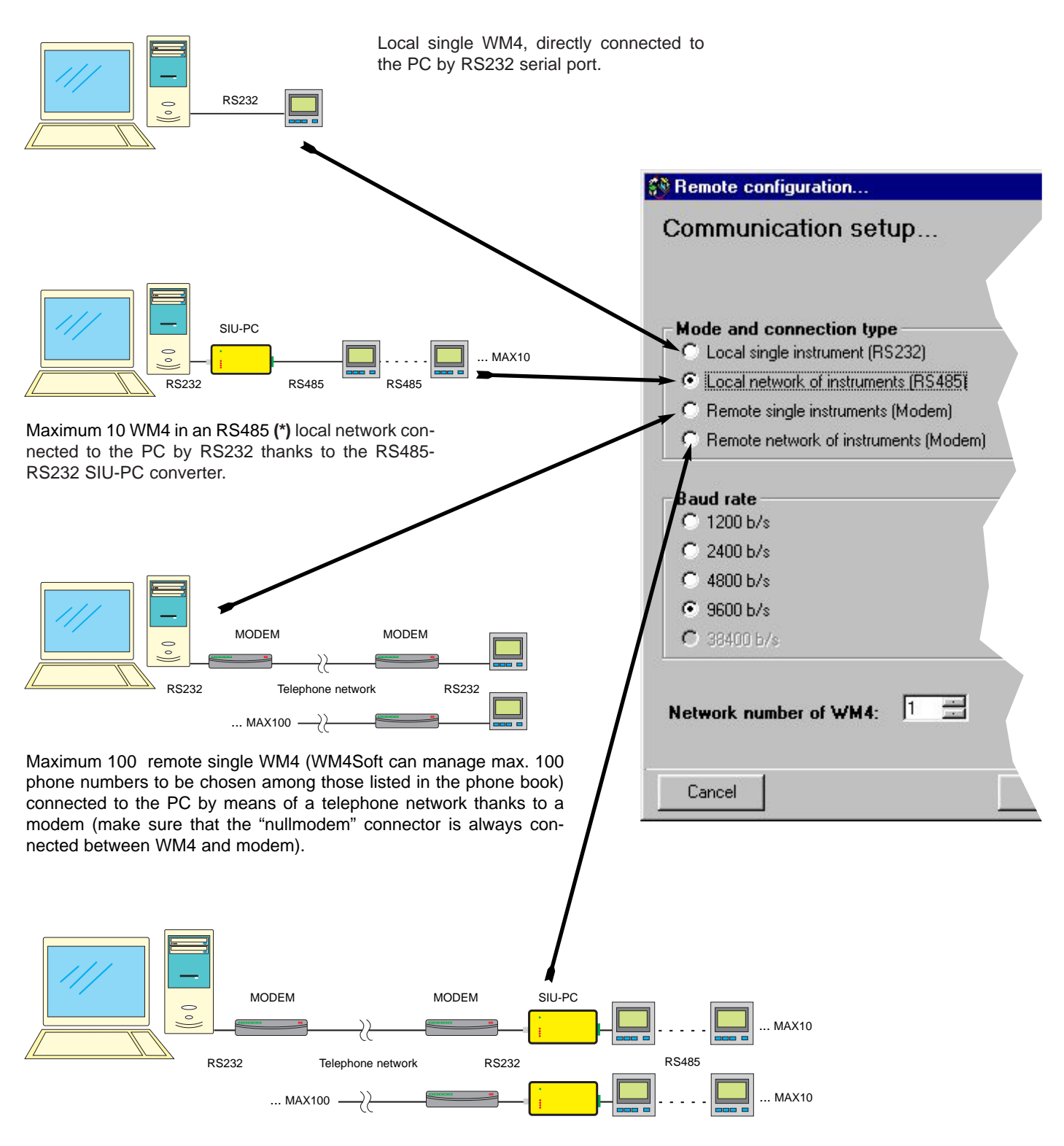

1000 instruments located in max 100 remote RS485 **(\*)** networks, each made of max 10 instruments, connected to the PC by means of a telephone network thanks to the modem and the RS485-RS232 SIU-PC converter. Also in this case the "nullmodem" connector is always connected between SIU-PC and modem.

**(\*)** In the RS485 communication, if the converter for the serial connection (RS232/RS485) model SIU-PC 85 is used, the connection to the bus must necessarily be done with 4 wires.

# **MAIN MENU CONFIGURATION**

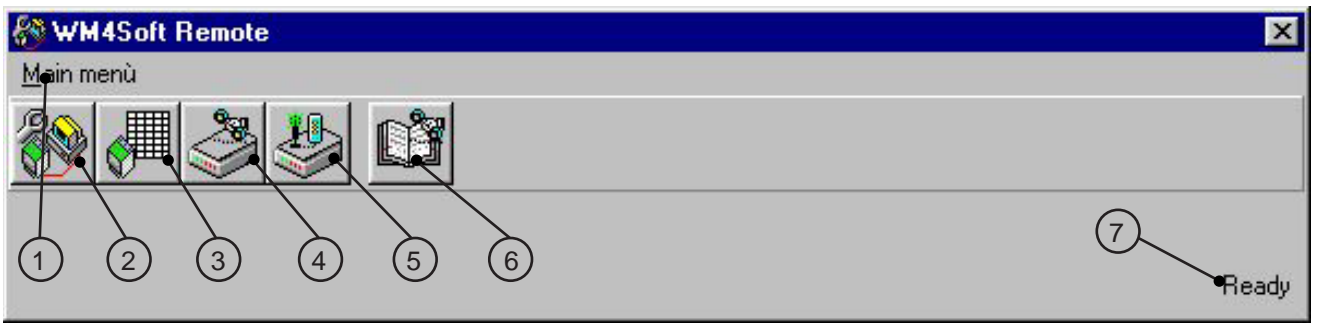

#### **1- Drop-down menu of the functions.**

**2- Programming of WM4-96 and relevant transmission:** it allows to pre-set the programming of the instrument and then send it to the instrument itself.

**3- Reading of instantaneous variables:** it allows to read the instantaneous variables directly on the PC to which the instrument is connected.

**4- Automatic configuration of analogue modem:** it allows the automatic configuration of the analogue modem used for the communication with the instruments.

**5- Automatic configuration of GSM modem:** it allows the automatic configuration of the GSM modem used for the communication with the instruments.

**6- Management of the phone book:** it allows the management of the contact names and relevant phone numbers; moreover, it's possible to set the dialling properties.

**7- Software status:** in case of errors during the execution, its description will be displayed.

#### **PROGRAMMING WM4-96**

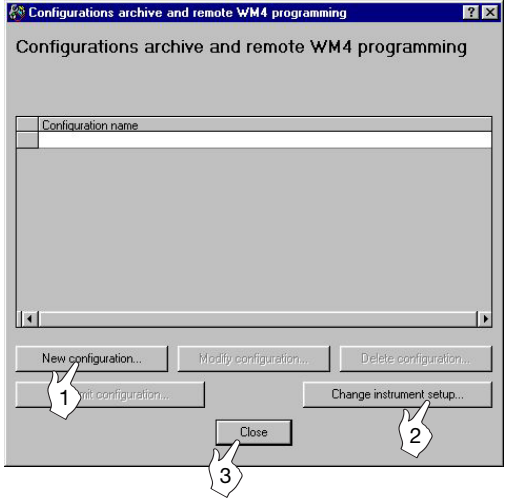

WM4Soft Remote manages a configuration archive, which can be recalled at any time. At the beginning, as soon as the software is installed, this archive is empty.

**[1]** Click "New configuration" to start the programming procedure of WM4-96.

**[2]** It allows to load from WM4-96 the pre-existing programming and to modify it, if required.

**[3]** The dialog box is closed without any modifications.

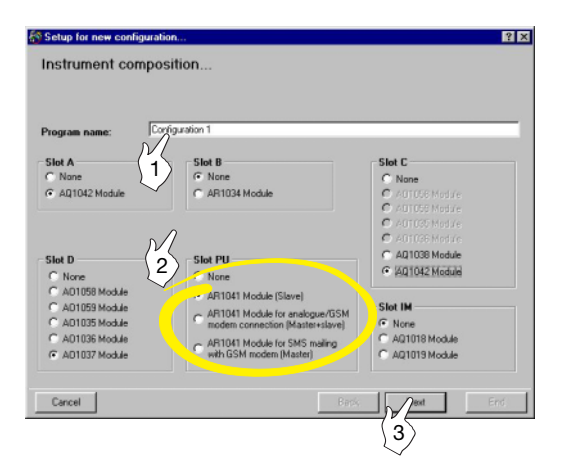

#### **INSTRUMENT COMPOSITION...**

**[1]** Enter the name to be given to the configuration for WM4-96 that is to be carried out.

**[2]** Select the modules installed in the instrument with relation to the slot. The name and position of the modules is indicated on the label of the module itself. As far as the AR1041 module is concerned, if it present, i's necessary to specify the operation mode as described below:

"**AR1041 Module (Slave)**": WM4-96 is only enabled to the data-download on request of the user;

"**AR1041 Module with analogue or GSM modem** (Master+Slave)": the WM4-96 is enabled to the data download, on request, and to the SMS transmission in case of alarm activation;

"**AR1041 Module with GSM module for SMS** (Master)": WM4-96 is only enabled to the transmission of SMS messages. To carry out the data download, it is necessary to use the RS485 serial module.

**[3]** Click the "Next" button to proceed with the configuration of WM4-96.

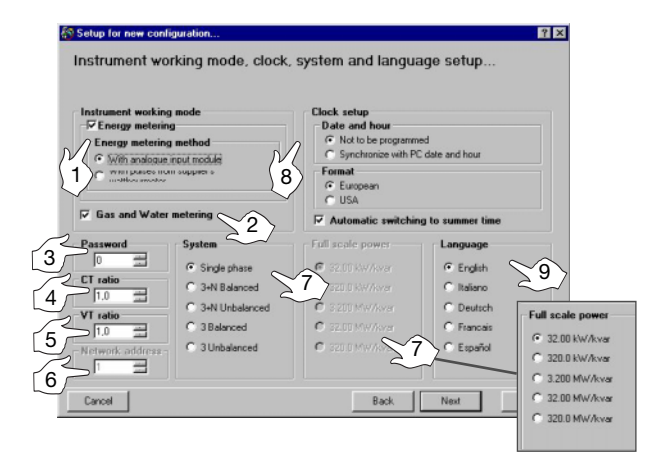

### **INSTRUMENT WORKING MODE, CLOCK AND LANGUAGE SETUP**

**[1]** Enables the energy metering. Select the metering method: with analogue input modules (AQ1018, AQ1019) or digital input modules.

**[2]** Enables the gas and water metering.

**[3]** Select the password to access the programming menus of WM4-96. **[4]** Select the value of the current transformer ratio. Example: if the primary of the CT (current transformer) has a current of 300A and the secondary of 5A, the CT ratio corresponds to 60 (obtained carrying out the follwing calculation: 300/5).

**[5]** Select the value of the voltage transformer ratio. Example: if the connected VT primary (voltmeter transformer) is 20kV, and the secondary is 100V, the VT ratio corresponds to 200 (obtained carrying out the following calculation: 20000/100).

**[6]** Select the serial address of the instrument if it is part of a network of instruments.

**[7]** Select the type of electrical system. If you have not selected the measuring inputs (AQ1018, AQ1019), the dialog box "full scale power" is activated instead of the "system" dialog box. Choose the most appropriate full scale.

**[8]** Select the options for the clock of WM4-96. If "Not to be programmed" is selected, then the clock will not be programmed; if the hour is to be selected, select "Synchronize with PC date and hour", the clock will be programmed with the date and hour present in the PC. To automatically obtain the switching to summer time and viceversa, select "Automatic switching to summer time". **[9]** Select the language of the instrument menus.

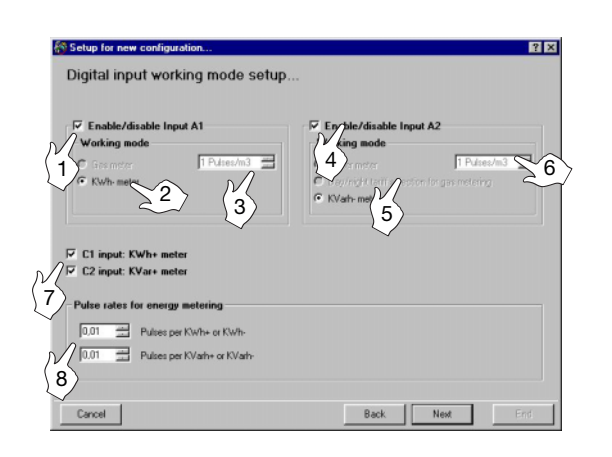

## **DIGITAL INPUT WORKING MODE SETUP**

**[1]** Enable A1 digital input (input channel 1 of the digital input module installed in the A slot of the WM4-96);

**[2]** Enable the working mode of A1 digital input as: "Gas meter" or "kWh-Meter"

**[3]** Set the value of the input pulse for the gas meter (pulse/m<sup>3</sup>. Ex. by entering the value 10: 10 input pulses will be necessary for the instrument to count 1 m3).

**[4]** Enable digital input A2 (input channel 2 of the digital input module installed in slot A of the WM4-96);

**[5]** Choose A2 digital input mode: "Water meter", "Day-time tariff, night tariff of the gas meter" or "kvarh-" meter.

**[6]** Select the value of the input pulse for the water meter (pulse/m<sup>3</sup>; if you enter the value 10, 10 input pulses will be necessary for the instrument to count 1m3).

**[7]** Enable C1 digital input, kWh meter (input channel 1 of the digital input module installed in slot C of WM4-96), C2 kvarh meter (input channel 2 of the digital input module installed in slot C of WM496): tick the relevant box; **[8]** Set the value of the input pulse (pulse/kWh, kvarh, ex.: enter the value 10: 10 input pulses will be necessary because 1kWh, 1kvarh is counted).

**Inputs C1 and C2 are not available** if you have chosen the energy metering to be carried out by means of the analogue input module.

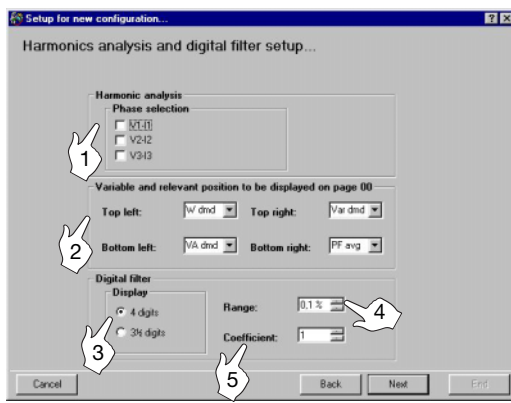

#### **PAGE 00**

**[1]** Enables the harmonic analysis on the selected phases: tick the relevant boxes to select the desired phases.

**[2]** Select the type of variable that you want to display on WM4-96, on page 00.

**[3]** Select the number of digits (relevant to the max number that can be displayed).

- **[4]** Select the value of the "Range" factor of the digital filter.
- **[5]** Select the value of the "Coefficient" factor of the digital filter.

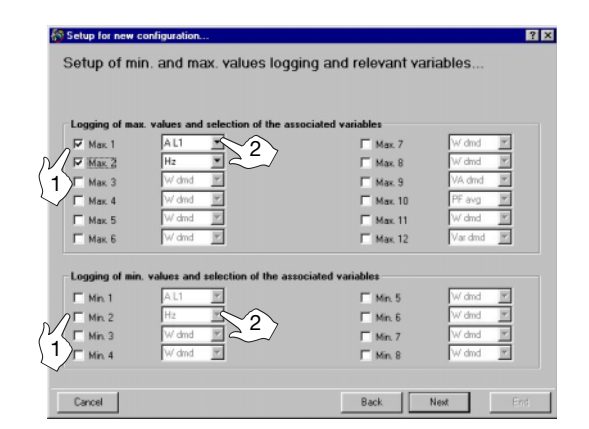

# $R<sub>R</sub>$ Logging variables selection and dmd power calculation setup E 1 2 3

4

Cancel

#### $7x$ Tariffs and installed power setup 2 1 10.0 V Tariff<sub>2</sub> Scale and decimal point position Ξ fin n w Scale and decimal point position  $\overline{\mathfrak{m}\mathfrak{n}\mathfrak{u}}$ 3 Next

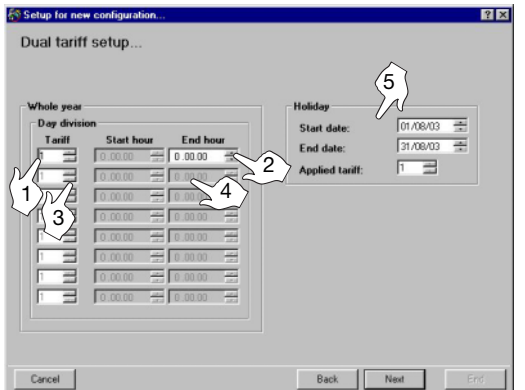

#### **SETUP OF MIN/MAX VALUES: LOGGING AND RELEVANT VARI-ABLES...**

This dialog box allows the user to associate some variables to the automatic logging of min and max values (from max1 to max12 and from min1 to min8).

**[1]** Select the data to be logged by clicking the relevant check box.

**[2]** Select the variable to be logged among those available in the dropdown list that will appear clicking the arrow.

#### **LOGGING VARIABLES SELECTION AND DMD POWER CALCULA-TION SETUP**

This dialog box allows to enable which variables are to be logged (Max8) in the data logging of WM4-96 and the modes of this operation.

**[1]** Select the variables to be logged (Max8) ticking the relevant check box. **[2]** Select the value of the logging time interval (from 1 to 60 min.).

During the measure, the instrument takes samples of the selected variables every 200ms approx., at the expiry of the set time interval, the instrument calculates the average of the samples and carries out the data logging. The **historical value** will therefore be guaranteed to be highly accurate.

**[3]** Select the dmd (W-VA-var) calculation method between FIXED and FLOATING.

**[4]** Choose the integration time (in minutes).

# **TARIFFS AND INSTALLED POWER SETUP**

This function allows the user to choose the type of management of the energy meters.

**[1]** Select the type of tariff to be applied. "Single tariff": the energy meters are set according to a single tariff which is the same for the whole year. "Dual tariff": the energy meters are set with 4 different tariffs per day and two time periods per year (whole year/holidays). "Multitariff": the energy meters are set with up to eight time periods per day (4 different tariffs) and three time periods per year (WINTER, SUMMER AND HOLIDAYS).

**[2]** Select if the remote tariff selection by means of digital inputs is to be activated or deactivated. It can be activated only if the digital input modules are inserted in slot A and C.

**[3]** Set the value of the installed power corresponding to each tariff.

#### **DUAL TARIFF SETUP**

**[1]** Select the reference tariff.

**[2]** Select the Start Hour and the End Hour of the time period. The Start Hour of the following tariff is automatically displayed in the gray box of the second time period.

**[3]** Select the tariff of reference for the second time period.

**[4]** Select the end hour of the second time period. Proceed in the same way until the required number of time periods is reached (max. 8 time periods).

**[5]** Programme the Holiday period: set the start and the end date as well as the relevant applied tariff.

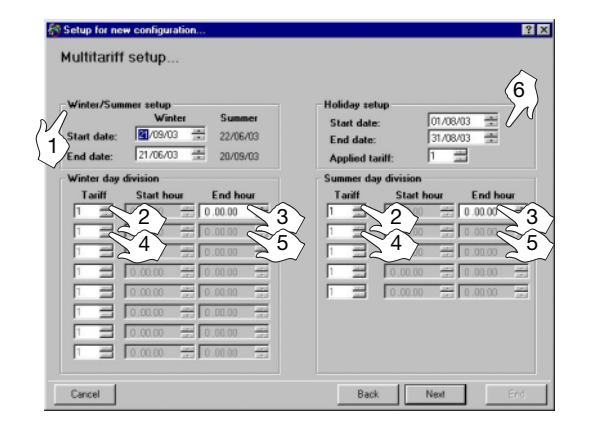

#### **MULTITARIFF SETUP**

**[1]** Select the duration time of the winter and summer time period, enter the start date and the end date of the winter time period. The Summer time period will be calculated automatically as a consequence.

**[2]** Select the reference tariff.

**[3]** Select the End Hour of the time period. The Start Hour of the following tariff is automatically displayed in the gray box of the second time period. **[4]** Select the reference tariff for the second time period.

**[5]** Select the end hour for the second time period. Proceed in the same way until the required number of time periods is reached (max 8 time periods). **[6]** Programme the Holiday period: set the start and the end date as well as the relevant tariff to be applied.

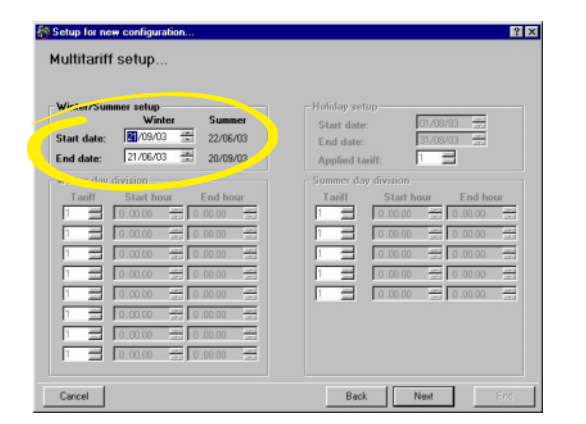

#### **MULTITARIFF SETUP WITH DIGITAL INPUTS**

If "remote tariff selection: activated" has been selected, then only the "Start date" and "End date" of the winter/summer period need to be saved, as shown on the left.

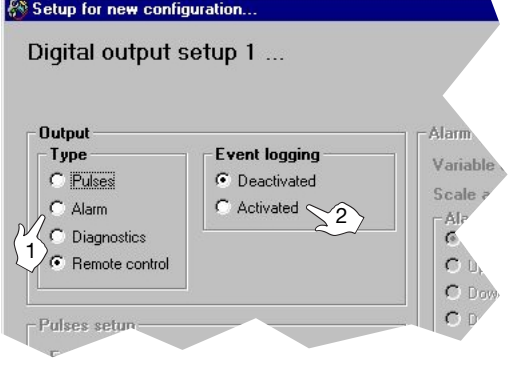

#### **DIGITAL OUTPUT SETUP**

**[1]** Select the digital output mode:

**"Pulses"**: sets the parameters for the pulse output. It's possible to retransmit the total or partial energy by means of pulses. Selecting one of the available tariffs, the pulse output will be activated only when metering the energy referred to the selected tariff.

**"Alarm"**: allows the user to activate a static or a relay output when an alarm condition is detected.

**"Diagnostics"**: in a 3-phase system, unbalanced load with neutral, this function checks the presence of the neutral connection. If the connection to the neutral is not detected, an alarm is activated.

**[2]** Selects whether the event logging in the WM4-96 is to be activated or deactivated.

**"Remote control"**: makes it possible to control the digital outputs by

means of the RS485/RS232 serial port instead of using the instrument. The outputs can be activated by means of a PC or PLC by means of specific commands.

नन

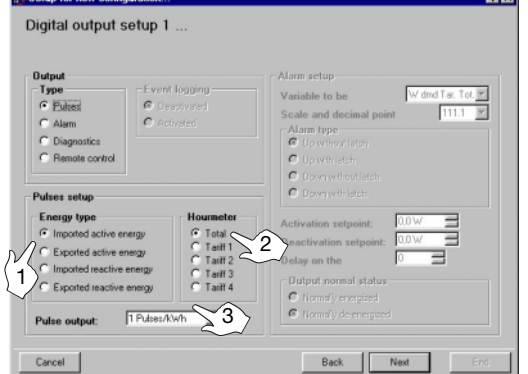

#### **DIGITAL OUTPUT SETUP: PULSES**

**[1]** Chooses the type of energy to be retransmitted by means of pulses.

**[2]** Selects the type of meter to be retransmitted by means of pulses.

**[3]** Selects the pulses amount (that is: how many pulses are needed for 1 kWh?).

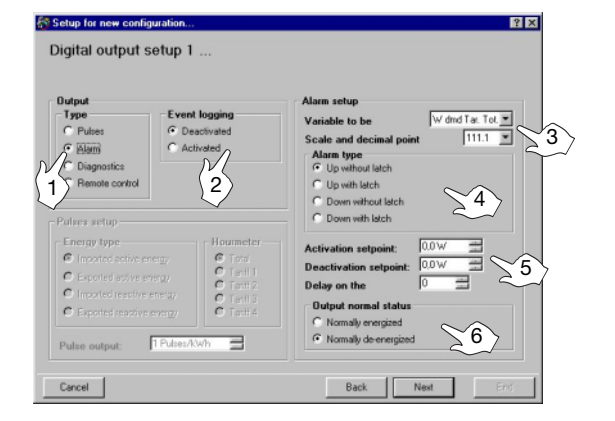

### **DIGITAL OUTPUT ALARM SETUP**

**[1]** Selects the working mode for the digital output.

**[2]** Selection of activation or deactivation of the event logging of WM4-96. **[3]** Selects the variable to be checked. Click the pointer of the "Variable to be (controlled)" drop-down menu. Selects the scale and decimal point. Click the pointer of the "Scale and decimal point" drop-down menu.

**[4]** Selects the alarm type: selecting the "up-alarm" the alarm is activated when the selected variable increases above the activation set-point. "Down-alarm" the alarm is activated when the selected variable decreases below the activation set-point; "with latch" the alarm will remain active until it is recognized by means of the "F" button.

**[5] Activation setpoint**: the alarm is activated when the variable increases above this value. **Deactivation setpoint:** the alarm is deactivated when the variable decreases below this value. **Delay on the activation**: selects the minimum delay of the event on the alarm activation.

**[6]** Chosees the normal status of the output. **Normally energized:** the output is normally energized and it's de-energized in case of alarm.

**Normally de-energized**: the output is normally de-energized and it's energized in case of alarm.

#### **A Setup for new configuration**  $\overline{?}$ Set SMS messages and telephone numbers  $\frac{E}{L}$ Text for alarm 1 di 1 V Alarm no. 3 List of line phone ext for alarm 2 deactivati 2 5  $3$   $\overline{\phantom{a}}$   $\phantom{a}$   $\phantom{a}$ ed lin Phone number no ne number no Phone number no  $P<sub>h</sub>$ Cancel Back | Next

## **SET SMS MESSAGES AND TELEPHONE NUMBERS**

If the "AR1041 module with modem... (Master)" in the window "Instrument composition" has been selected, the above window will appear to enable the setup of the alarm messages to be sent to the phone numbers typed in the relevant list. If GSM modem for SMS messages has been selected, it is possible to send messages to mobile phones, by selecting analogue or GSM modem, these messages could be sent to "fixed network" numbers and they will be displayed on PC by means of a special software (which is not yet available).

**[1]** Select which alarms or events are activated to send SMS messages. **[2]** Select a 3-digit password for the identification of WM4-96 when an SMS is received or some information are requested.

**[3]** List of line phone numbers for SMS: type the phone numbers to which the messages are to be sent.

**[4]** SMS messages: type the messages to be sent when the alarms are

activated (there's a max number of characters available terminated which the user will not be allowed to continue typing the messages).

**[5]** SMS messages: type the messages to be sent when the alarms are deactivated (there's a max. number of characters available terminated which the user will not be allowed to continue typing the message).

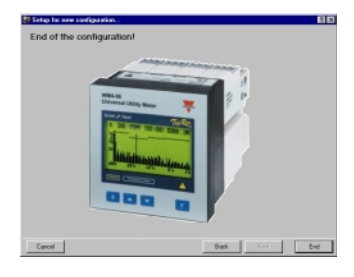

#### **END OF THE CONFIGURATION**

After the configuration of all the WM4-96 parameters, press the key "End". The new configuration will be added to the list of the configurations archive, where you can select it and transmit it to the instrument.

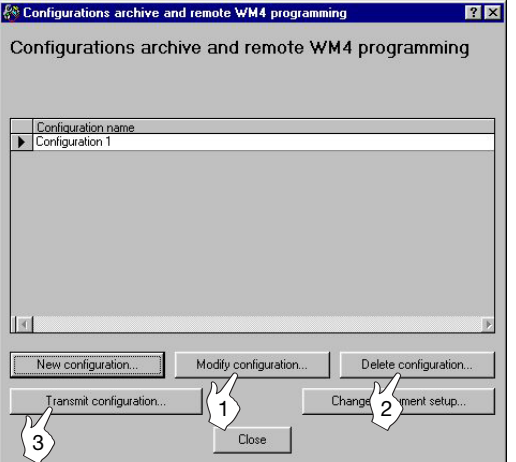

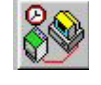

#### **TRANSMITTING THE CONFIGURATION**

**[1]** Modify the configuration selected in the list. **[2]** Delete the configuration selected in the list. **[3]** Transmit the configuration selected in the list.

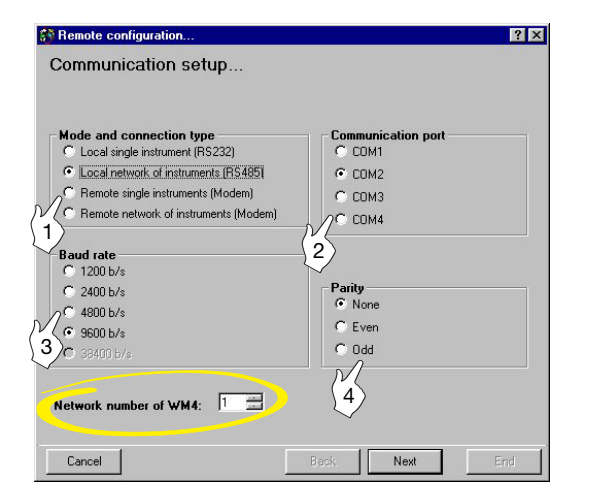

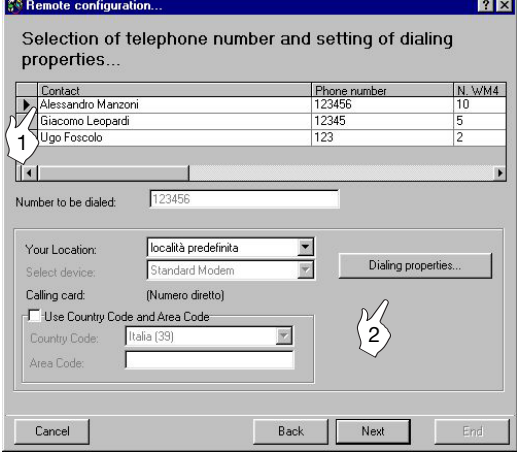

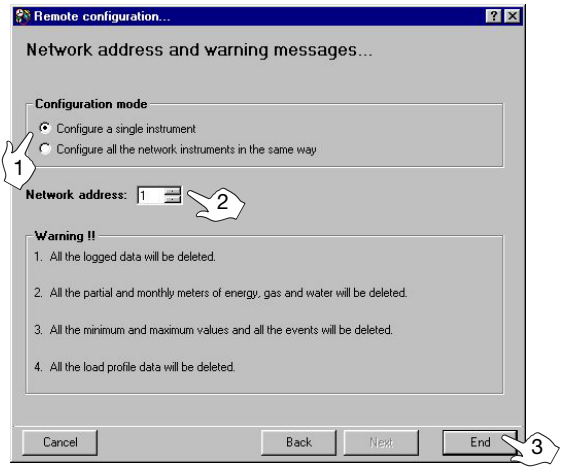

#### **COMMUNICATION SETUP**

**[1]** Choose the mode and connection type (see also "WM4Soft remote" shortcut on page 4). If "Local network of instruments (RS485)" has been selected, then also the network address of the WM496 with which the communication will take place is to be indicated and the kind of parity to be selected.

**[2]** Only if "Local single instrument (RS232)" or "Local network of instruments (RS485)" have been selected, then also the communication port of the PC with which the communication will take place is to be indicated. **[3]** Only if "Local Single Instrument (RS232)" or "Local network of instruments (RS485)" has been chosen, select the "baud rate".

**[4]** Only if "Local network of instruments (RS485)" has been chosen, select the type of "Parity".

If "Local network of instruments (RS485)" has been chosen, type the number of WM4's present in the network, as shown in the figure on the left.

#### **SELECTION OF TELEPHONE NUMBER AND SETTING OF DIALING PROPERTIES**

If in the "Communication Setup" dialog box the option "modem" has been selected, then also the telephone numbers/s to be dialled by WM4Soft for the modem connection with the WM4's will have to be selected.

**[1]** Click the contact to select it. The phone number of the contact will be shown in the "Number to be dialed" box below the list of contacts.

**[2]** For any further information on the contact selection and the dialing properties refer to page 12.

#### **NETWORK ADDRESS AND WARNING MESSAGES**

**[1]** Select whether to configure a single instrument in the (local or remote) network: "Configure a single instrument"; proceed as follows:

**[2]** Type the address of the required instrument or set all instruments present in the (local or remote) network with the same configuration: "Configure all the network instruments in the same way".

**[3]** End this configuration procedure starting the configuration transmission to WM4-96.

# **DOWNLOAD OF INSTANTANEOUS VARIABLES**

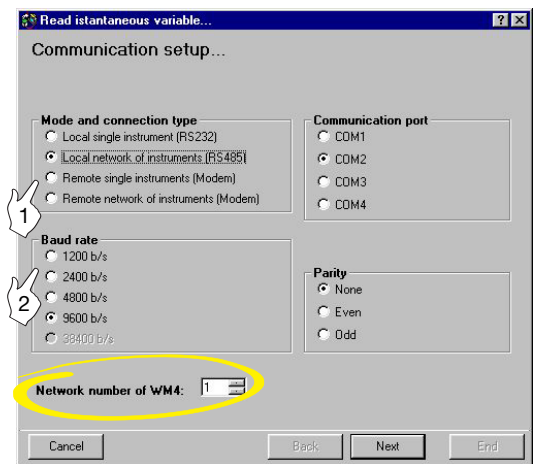

It allows to read in real time all the variables divided into two pages: one dedicated to the instantaneous variables and one dedicated to the meters. After clicking the "Function" button on the main menu bar, make the communication setup.

**[1]** Select the "Mode and connection type" (see also "WM4SOFT remote in brief" on page 4. If the "Local network of instruments (RS485)" of WM4-96 has been selected, then also the network address of the

WM4-96 with which the user wants to communicate will have to be selected as well as the type of "Parity".

**[2]** Only if "Local single instrument (RS232)" or "Local network of instruments (RS485)" have been selected, then also select the serial "Communication port" of the PC.

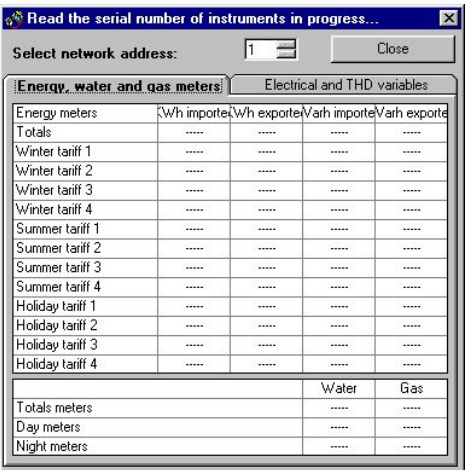

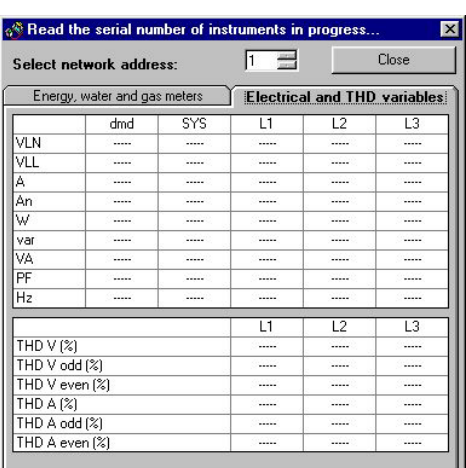

After clicking the "End" button at the end of the communication setup, the window on the left ("Read the serial number of instruments in progress...") will be shown and the communication with the instrument will start in order to allow the user to read the variables.

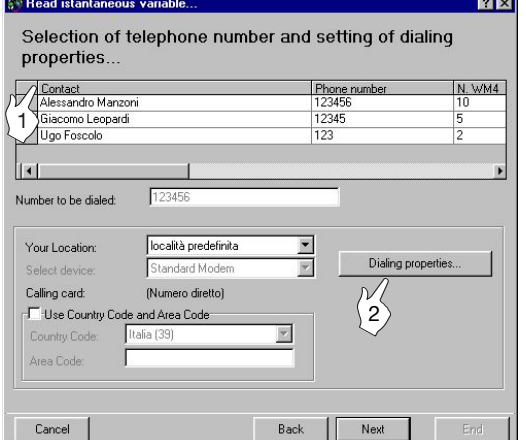

#### **SELECTION OF TELEPHONE NUMBERS AND SETTING OF DIALLING PROPERTIES**

If the option "modem" has been selected in the "Communication setup" dialog box, then also the telephone number to be dialled by WM4Soft for the modem connection with WM4-96 will have to be selected among those available in the "Contact" list.

**[1]** Click the contact to select it. The phone number of the contact will be shown in the box "Number to be dialed" below the list.

**[2]** For further information on the contact management and the dialing properties, see page 12.

Proceed with the configuration, clicking the "next" button.

# **AUTOMATIC CONFIGURATION OF ANALOGUE MODEM AND GSM**

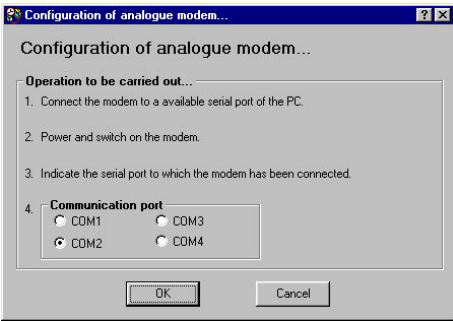

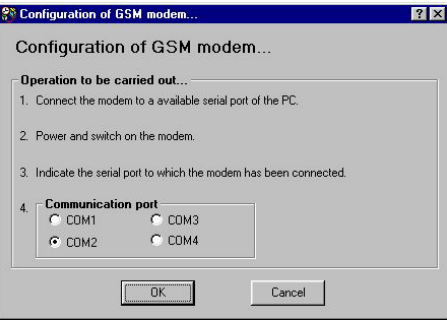

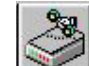

**Automatic configuration of analogue modem:** this useful function allows the automatic configuration of the analogue modem. Follow the instructions shown on the window, then verify that the connections related to the communication between modem and PC are correct and finally click the "OK" button. The modem is configured so that the best configuration occurs with WM4-96.

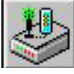

**Automatic configuration of GSM modem:** this useful function allows the automatic configuration of the GSM modem. Follow the instructions shown on the window, then verify that the connections related to the communication between modem and PC are ok and finally click the "OK" button.

The modem is configured so that the best configuration occurs with WM4- 96.

## **CONTACT MANAGEMENT**

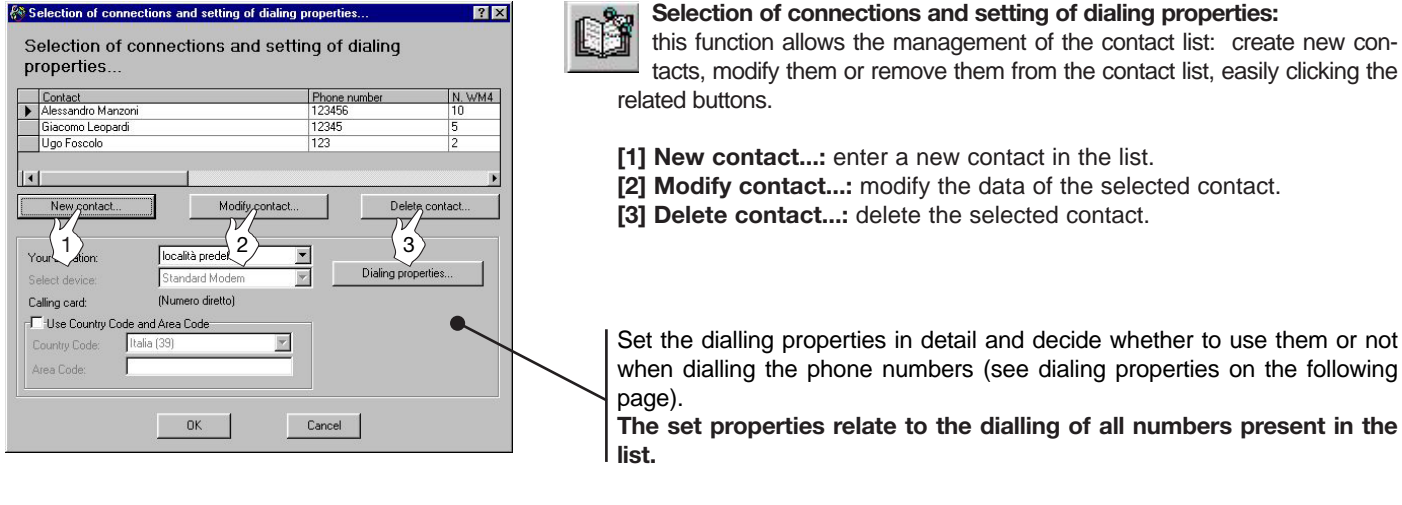

[3] Delete contact...: delete the selected contact.

Set the dialling properties in detail and decide whether to use them or not when dialling the phone numbers (see dialing properties on the following

**The set properties relate to the dialling of all numbers present in the**

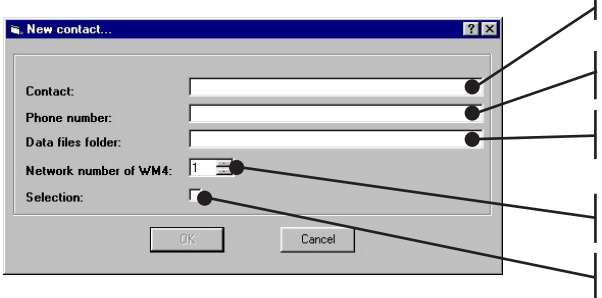

Enter the name of the contact

Enter the telephone number referred to the contact (without the international code).

Enter the name of the folder where all the files of the data downloaded by WM4 will be saved.

Enter the number of WM4's located on the network referred to the above mentioned phone number.

If selected, WM4Soft will dial this contact when the operating mode "automatic data download" will be enabled.

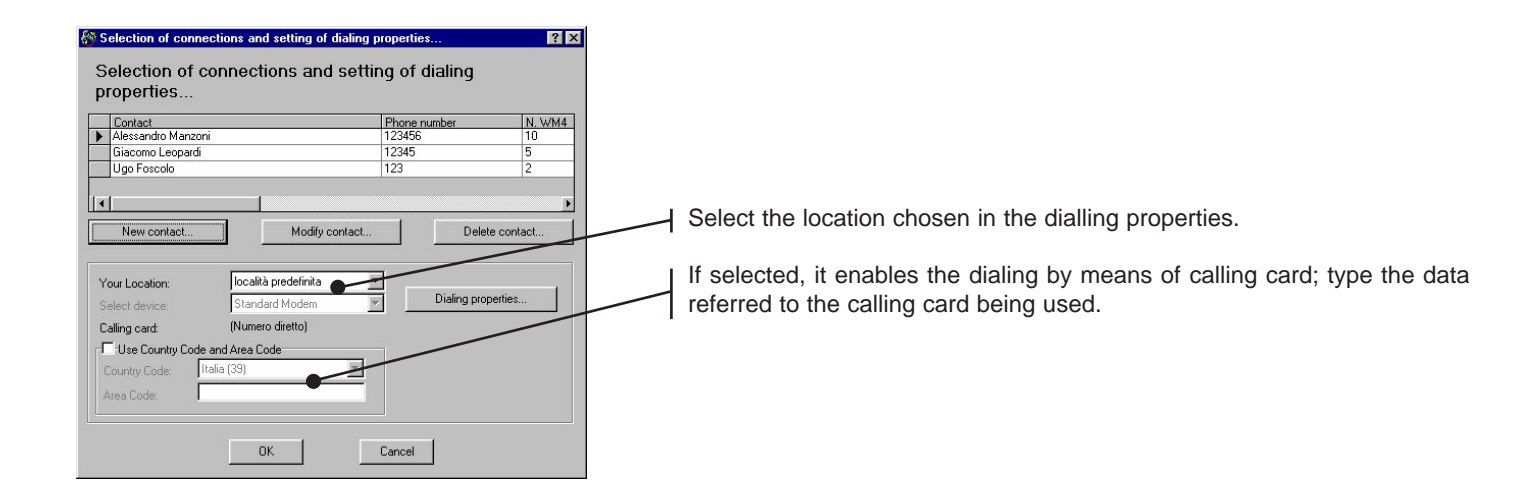

# **DIALLING PROPERTIES**

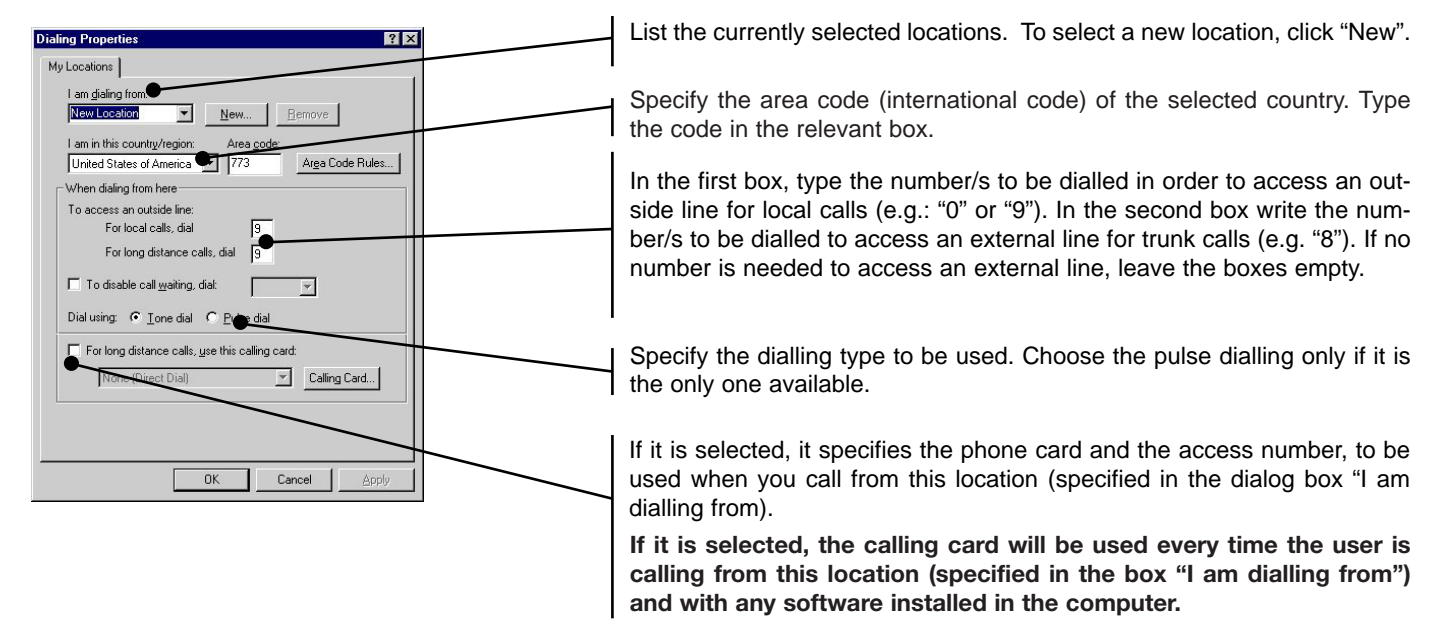

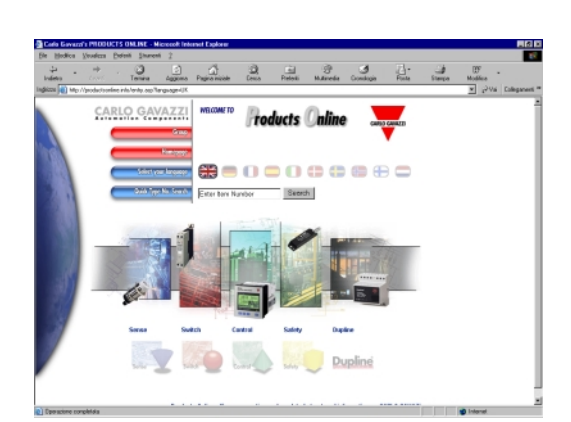

# **INTERNET**

The technical literature relevant to our range of products is already available on our WEBSITE, from which it is also possible to download our "demo" software for the energy management.

http://gavazzi-automation.com/ac/index.htm

#### **OUR SALES NETWORK**

Carlo Gavazzi GmbH Wien - AUSTRIA Tel: +43 1 888 4112 Fax: +43 1 889 10 53 cg\_at@attglobal.net

Carlo Gavazzi NV/SA Vilvoorde - BELGIUM Tel: +32 2 257 4120 Fax: +32 2 257 41 25 sales@carlogavazzi.be

Carlo Gavazzi Inc. Mississauga, ON - CANADA Tel: +1 905 542 0979 Fax: +1 905 542 22 48 Montreal, PQ - CANADA Tel: +1 514 644 2544 Fax: +1 514 644 2808 gavazzi@carlogavazzi.com

Carlo Gavazzi Handel A/S Hadsten - DENMARK Tel: +45 89 60 6100 Fax: +45 86 98 15 30 handel@gavazzi.dk

Carlo Gavazzi OY AB Helsinki - FINLAND Tel: +358 9 756 2000 Fax: +358 9 756 20010 myynti@carlogavazzi.fi

Carlo Gavazzi Sarl Roissy - FRANCE Tel: +33 1 49 389860 Fax: +33 1 48 63 27 43 french.team@carlogavazzi.fr

Carlo Gavazzi GmbH Weiterstadt - GERMANY Tel: +49 6151 81000 Fax: +49 6151 81 00 40 kontakt@carlogavazzi.de

Carlo Gavazzi UK Ltd Aldershot - GREAT BRITAIN Tel: +44 1 252 339600 Fax: +44 1 252 326 799 sales@carlogavazzi.co.uk

Carlo Gavazzi SpA Lainate (MI) - ITALY Tel: +39 02 931 761 Fax: +39 02 931 763 01 info@gavazziacbu.it

Carlo Gavazzi Automation Sdn Bhd Petaling Jaya, Selangor - MALAYSIA Tel: +603 79 54 4005 Fax: +603 79 53 4224 sales@gavazzi-asia.com

Carlo Gavazzi BV Beverwijk - NETHERLANDS Tel: +31 251 22 9345 Fax: +31 251 22 60 55 carlo.gavazzi@wxs.nl

Carlo Gavazzi AS Porsgrunn - NORWAY Tel: +47 35 93 0800 Fax: +47 35 93 08 01 gavazzi@carlogavazzi.no

Carlo Gavazzi Lda Lisboa - PORTUGAL Tel: +351 21 361 7060 Fax: +351 21 362 13 73 carlogavazzi@mail.telepac.pt Carlo Gavazzi SA Leioa (Bizkaia) - SPAIN Tel: +34 94 480 4037 Fax: +34 94 480 10 61 gavazzi@carlogavazzi-sa.es

Carlo Gavazzi AB Karlstad - SWEDEN Tel: +46 54 85 1125 Fax: +46 54 85 11 77 gavazzi@carlogavazzi.se

Carlo Gavazzi AG Steinhausen - SWITZERLAND Tel: +41 41 747 4535 Fax: +41 41 740 45 40 verkauf\_vente@carlogavazzi.ch

Carlo Gavazzi Inc. Buffalo Grove IL - USA Tel: +1 847 465 6100 Fax: +1 847 465 7373 sales@carlogavazzi.com

#### **OUR PRODUCTION SITES**

Carlo Gavazzi Industri A/S Hadsten - DENMARK Tel: +45 89 60 6100

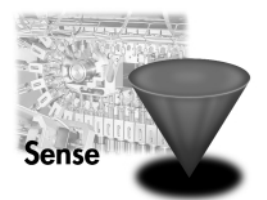

Inductive and Capacitive Proximity Sensors in full metal and plastic housings. Photoelectric Sensors. Level Sensors: Optical, Conductive and Capacitive. Ultrasonic Sensors and Magnetic Switches. Limit Switches.

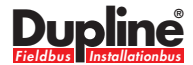

Dupline Field and Installation Bus.

Carlo Gavazzi Ltd Zejtun - MALTA Tel: +356 21 693 780

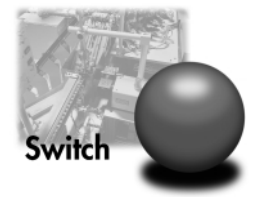

Solid States Relays. Versions for PCB and panel mounting. AC Semiconductor Motor Controllers Soft starters. Industrial and PCB Relays.

Carlo Gavazzi Controls SpA Belluno - ITALY Tel: +39 0437 931 000

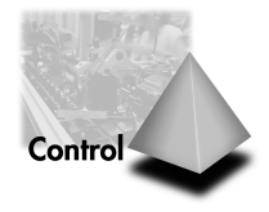

Energy Management. Timers and Monitoring Relays. Digital Panel Meters and Temperature Controllers.

SAIET Elettronica SpA Castel Maggiore (BO) - ITALY Tel: +39 051 417 8811

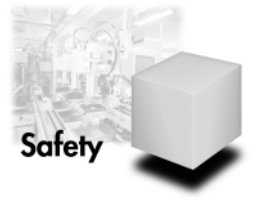

Safety and Magnetic Switches, Safety Modules. Mat Systems, Light Curtains, Electrical Transient, Protections. Measuring Systems and Encoders.

Further information on **www.carlogavazzi.com/ac** 

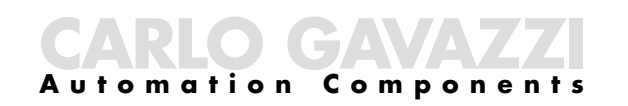

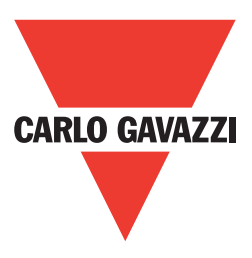